# **coDiagnostiX® INSTALLATION PROCESS**

Thank you for choosing coDiagnostiX®. Please follow this guide to complete the installation process. If you require assistance at any time, please contact us at [codiagnostix.com/support](http://codiagnostix.com/support)

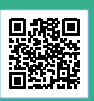

coDiagnostiX® components are located in the case.

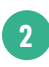

The case contains:

- Dongle
- USB drive
- IFU information

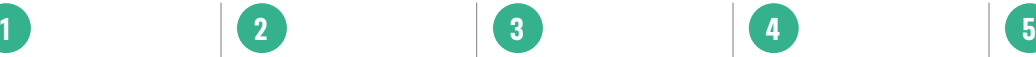

Remove the USB drive and insert it into your computer's USB port

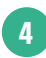

In your computer's folders find the cDX Install drive. Inside you will find the application called setup.exe

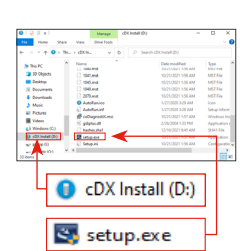

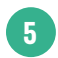

Double click on setup.exe to start the coDiagnostiX® install process. Select your language and hit OK.

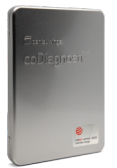

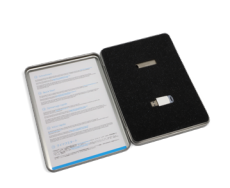

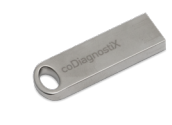

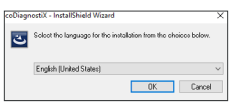

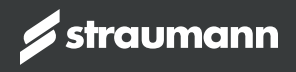

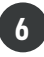

Double click and follow the prompts to install coDiagnostiX®.

grostX requires the following items to be installed on your<br>installing these requirements.

that the state of the

estation enClamentX at teneral tarry couagnosts as integrator:<br>wing - coDagnostX WIIG Service<br>wing - Safenet eToken Authentication

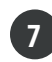

Once complete, select "Finished" and locate the program on your desktop.

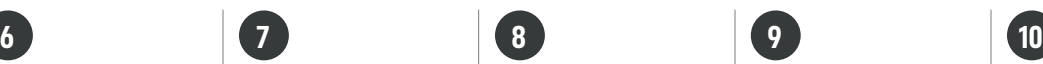

Now "remove" the USB drive from your computer and insert the coDiagnostiX® dongle. The end of the dongle should be lit up in blue. If it is not, please reach out to tech support.

Start coDiagnostiX® by double clicking the icon. coDiagnostiX® may need a few minutes to configure before it will be ready to use.

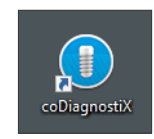

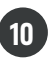

Once the coDiagnostiX® configuration is complete, a screen like the one shown will appear. coDiagnostiX® is now ready to use.

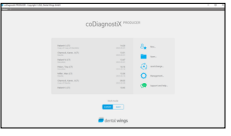

### **LOOKING FOR ADDITIONAL TRAINING RESOURCES?**

## **coDiagnostiX® Training Portal / codiagnostix.com/training**

Your portal to access helpful instructional videos and register for coDiagnostiX® online trainings. With your phone's camera, hover over the QR code until you see the link pop up. ifu.dentalwings.com

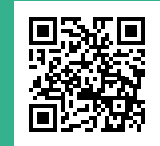

coDiagnostiX® is developed and produced by Dental Wings GmbH coDiagnostiX.com